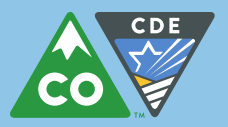

## CO Child Nutrition Hub (Online Claim System) Instructions

- A[t https://cde.cnpus.com/codoe/Splash.aspx](https://cde.cnpus.com/codoe/Splash.aspx) log into the system with your username and password.
- $\triangleright$  Click on Claims on the top blue menu tab.
	- o (Note: If you then click on Claim Rates, this will show you the rates for current school year)
- $\triangleright$  Click on Claim SNP
- $\triangleright$  Click on the month for which you want to file a claim
	- o Click on the red button, Add Original Claim
- $\triangleright$  Next to the school for which you want to file a claim, click on Add
	- o School Nutrition Program General Information
		- G1 Number of Children Approved for Free Meals (this should be the highest number of children approved for free meals within the month of the claim)
		- G2 Number of Children Approved for Reduced Meals (this should be the highest number of children approved for reduced meals within the month of the claim)
		- G3 Number of Enrolled Children (this should be the highest number of enrolled children within the month of the claim)
	- o National School Lunch Program
		- $\blacksquare$  L1 Enter number of operating days
		- Enter total numbers of free (L2a.), reduced (L2b.), and paid lunches served (L2c.); the system will then total this for you
	- o Reduced Lunch Protection Program Information
		- P1 Enter the Number of Participants Approved for Reduced Price Lunch Meals in Grades **PK-8** Only (Note: This should be a subset of your total reduced students in the school)
		- P2 Enter the number of lunch meals served during the month to the PK-8 reduced students
	- o School Breakfast Program (Note: If the school is approved for Severe Need, "Severe Need Reimbursement" will appear next to "Breakfast;" this designation can be double-checked against the site application) If you are uploading from a POS system, please double-check regular breakfast numbers vs severe need breakfast numbers. You may need to open each school claim individually and re-save in order to submit regular breakfast numbers vs severe need breakfast numbers correctly.
		- $\blacksquare$  N1 Enter number of operating days
		- **E** Enter total numbers of free (N2a.), reduced (N2b.), and paid lunches served (N2c.); the system will then total this for you
	- o Community Eligibility Provision (CEP) Schools/SFAs:
		- **EXEL Enter the total number of meals, per meal service.**
		- The system will calculate the free and paid meals, based on the SFA's free claiming percent.
		- PK-5 Reduced Lunch: No numbers should be entered here, as there are no reduced students in the CEP.
	- o Afterschool Care Snack Program (ACSP) (Area Eligible)
		- Enter the Number of Children Approved for Free Snacks (this should be the highest number of enrolled students for the month for the ACSP)
		- **Enter number of operating days**
		- Enter the number of Free Snacks Served (this should be all reimbursable snacks served)
	- o Afterschool Care Snack Program (ACSP) (Non-Area Eligible)

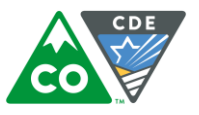

- Enter the Number of Children Approved for Free Snacks, the Number of Children Approved for Reduced Snacks, and the Number of Enrolled Children (i.e., the highest number of enrolled students for the month for the ACSP)
- Enter number of operating days
- **E** Enter the number of reimbursable snacks served (the numbers of free, reduced, and paid snacks should be in each of the next three boxes); the system will then total this for you
- Special Milk Program (SMP) (Pricing with Free Option)
	- Enter the monthly total number of fluid milk  $\frac{1}{2}$  pints purchased for the SMP
	- Enter the monthly total cost of fluid milk  $\frac{1}{2}$  pints purchased for the SMP
	- For operating days, enter the number of days in the claiming month that milk is being served in the SMP
	- Enter the number of reimbursable milks served for this claiming month on the appropriate lines: Free Milk Paid Milk
	- The system will then total the number of milks for you
- o Special Milk Program (SMP) (Pricing without Free Option)
	- **Enter the monthly total number of fluid milk**  $\frac{1}{2}$  **pints purchased for the SMP**
	- Enter the monthly total cost of fluid milk  $\frac{1}{2}$  pints purchased for the SMP
	- For operating days, enter the number of days in the claiming month milk is being served in the SMP
	- **Enter the number of reimbursable milks served for this claiming month on the Paid Milk Served** line (an error will trigger if you enter a number in the free milks box)
	- The system will then total the number of milks for you
- o Special Milk (SMP) (Non-pricing; no cost to children)
	- Enter the monthly total number of fluid milk ½ pints purchased for the SMP
	- Enter the monthly total cost of fluid milk ½ pints purchased for the SMP
	- **For operating days, enter the number of days in the claiming month milk is being served in the** SMP
	- **E** Enter the number of reimbursable milks served for this claiming month on the Paid Milk Served line (an error will trigger if you enter a number in the free milks box)
	- **The system will then total the number of milks for you**
- $\triangleright$  Repeat these steps until you have all of the claims entered for all of your sites
- Warnings: It is possible that warnings will pop up; please review these to ensure your claim is correct; claims can be submitted with warnings
- $\triangleright$  Errors: It is possible that errors will pop up; please review these to ensure your claim is correct; claims cannot be submitted with errors
- $\triangleright$  Once your screen shows "Validated" for all of your claims, click on Continue

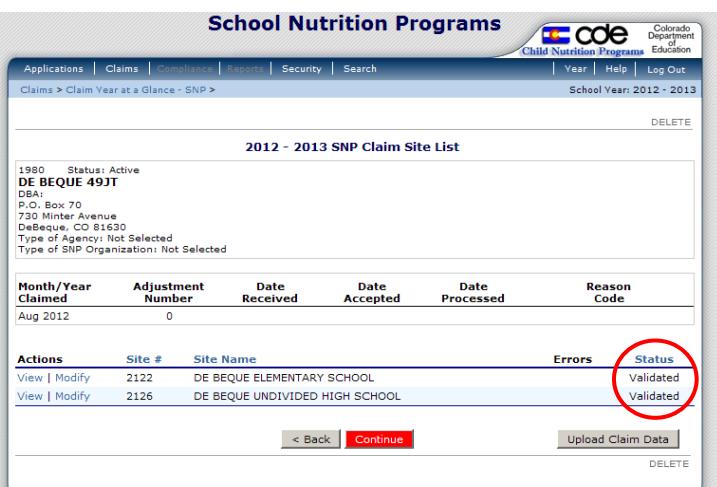

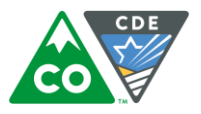

- $\triangleright$  The next screen will give you the opportunity to review the consolidated claim for your district. Please check this to ensure accuracy
	- o Note that this screen adds in the additional \$0.30 in state Start Smart funds for each reduced breakfast
	- o The additional 6 cents for Certification for each lunch meal claimed will also be added in on this screen on a separate line
- $\triangleright$  Click on the Certification box
- $\triangleright$  Click on the red Submit for Payment button

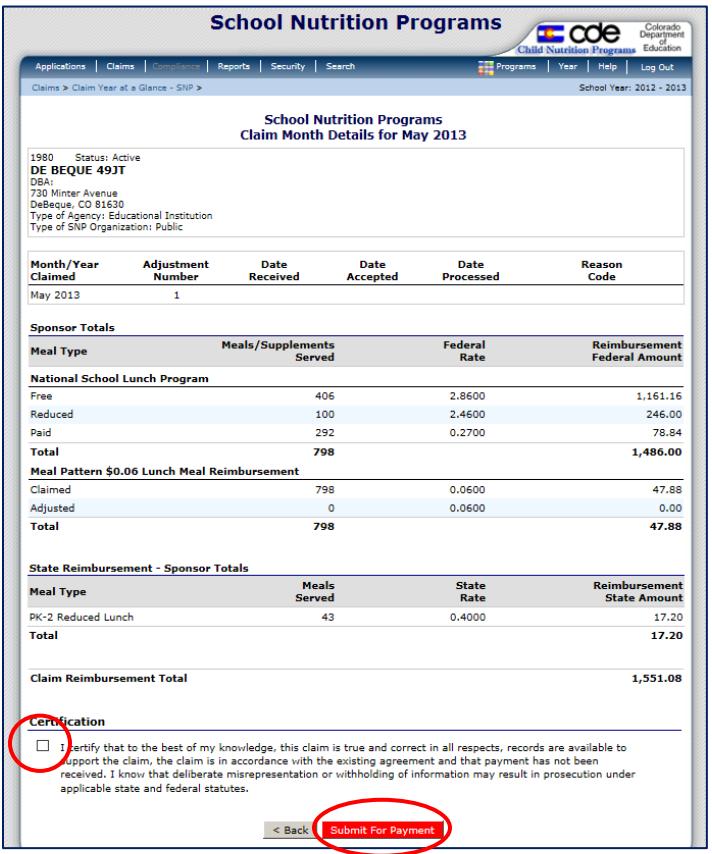

- $\triangleright$  Click Finished
- The Claim Year Summary Screen under Claim Status will show "Accepted," and the Date Received column will be populated for the month
- $\triangleright$  This means the claim has been fully submitted

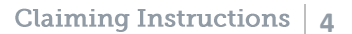

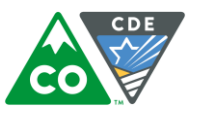

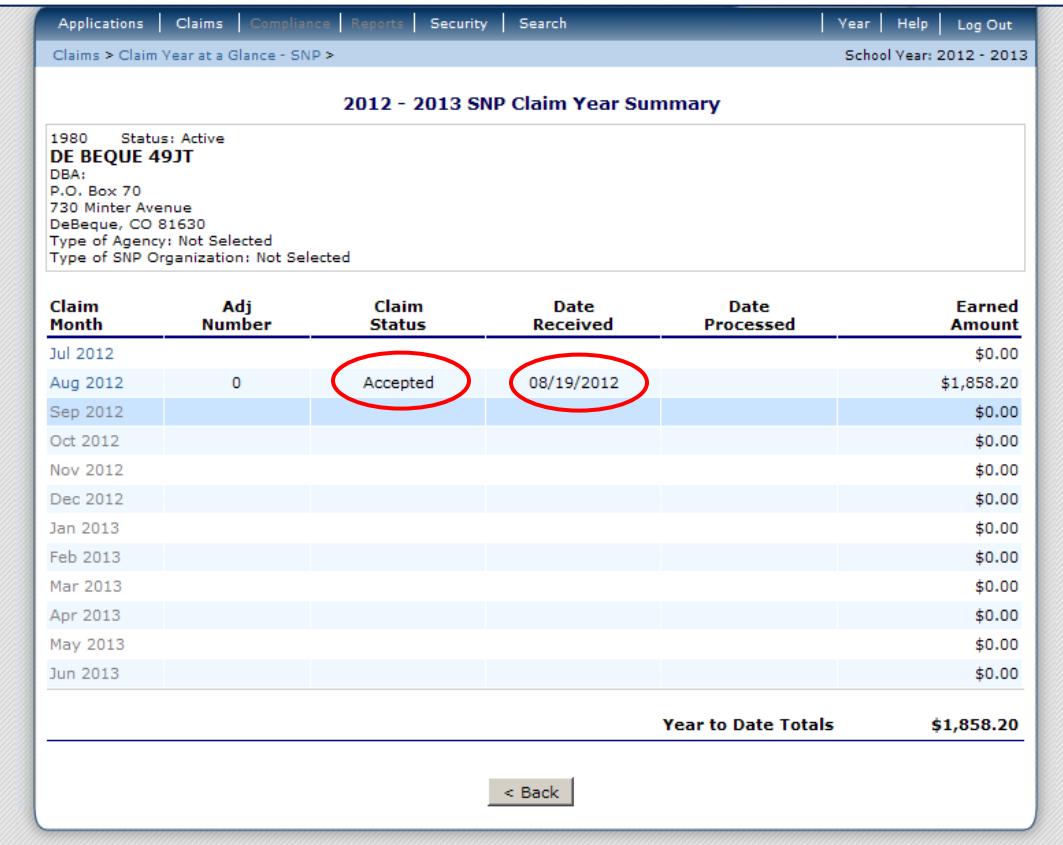

## Payments

CDE Grants Fiscal extracts payment information from the CO Child Nutrition Hub twice per month—on the 5<sup>th</sup> and 20<sup>th</sup> of the month. If the 5<sup>th</sup> or the 20<sup>th</sup> falls on a weekend or holiday, the claims will be pulled the following business day. To expedite the receipt of payment, please submit your claim before these dates.